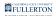

# **CHRS Fluid Navigation Overview**

This article covers the basics of the fluid navigation in PeopleSoft Human Resources/CHRS.

# Fluid navigation and mobile devices

Fluid navigation uses the the latest technology (HTML5, JavaScript, CSS3) to enable Titan Online fluid pages to scale gracefully from large screen devices such as desktops to the reduced viewing space of smartphones and tablets.

This means that the way you navigate stays consistent across devices, making it easier to access your Human Resources functionality from any device.

# **CHRS Navigation**

| <b>CSU</b> The California State University | All 👻 Search in All Cor | ntant                | Q                                            | C D E                  |
|--------------------------------------------|-------------------------|----------------------|----------------------------------------------|------------------------|
| Employee Self Service -                    |                         | nem                  | 4                                            | <b>ن ن ن</b> کا<br>د > |
| A                                          | CSU TAE Appt Notice     |                      | nrollment<br>rollment Available At This Time |                        |
| © F<br>♥ G                                 | CSU Time                | CSU Personal Details | CSU Benefits Summary                         |                        |

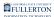

## **Navigation Features**

| Letter in<br>Image<br>Above | Name                 | Action                                                                            |
|-----------------------------|----------------------|-----------------------------------------------------------------------------------|
| А                           | Navigation<br>Tiles  | Navigate to common features and functionality                                     |
| В                           | Homepage<br>Selector | Switch to a different homepage (if applicable)                                    |
| С                           | Home icon            | Go back to your default homepage                                                  |
| D                           | Action<br>icon       | View available actions for the current screen such as Refresh, Help, and Sign Out |
| E                           | NavBar<br>icon       | Access Recently Visited, Favorites, and Menu navigation                           |
| F                           | Recently<br>Visited  | View the recent menus that you have accessed                                      |
| G                           | Favorites            | Access the pages or menus you have marked as favorites                            |

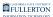

## Using the NavBar

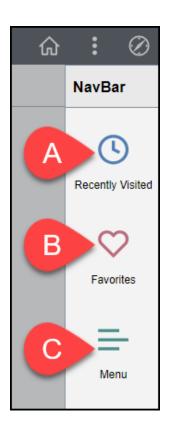

#### **NavBar Options**

| Letter in<br>Image<br>Above | Name                | Action                                                                                                    |
|-----------------------------|---------------------|----------------------------------------------------------------------------------------------------|
| А                           | Recently<br>Visited | View the recent menus that you have accessed                                                                                                    |
| В                           | Favorites           | View or edit pages or menus that you have added as<br>favorites; an advantage of favorites is that you can give<br>them a customized name (e.g., "CSU TAE Appointment<br>Data Entry" can be saved as a favorite called "Create PTF<br>Appointments"). |
| С                           | Menu                | Allows you to access all of the functionality that you have permission to                                                                                                    |

#### **Using Menu & Breadcrumbs**

Click on a menu folder in the Menu to access the sub-menu(s). Use the breadcrumb menu to go back to the main menu or to the last menu folder.

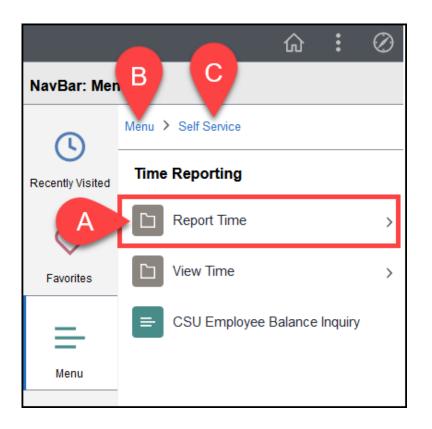

- A. Click on a menu folder to access any sub-menu(s).
- B. Click on **Menu** in the breadcrumb navigation to go back to the main menu.
- C. Click on a menu folder in the breadcrumb navigation to go back to that menu folder.

## **Need Help?**

For training and how-to assistance, contact IT Training at 657-278-5647 or <u>ittraining@fullerton.edu</u>.

For technical assistance, contact the IT Help Desk at 657-278-7777 or <u>helpdesk@fullerton.edu</u>.